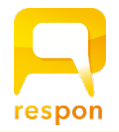

## **responアプリの準備方法**

**ver.202002**

## **Step.1 responアプリ の インストール**

respon アプリは 無料です。**App Store**、もしくは **Google Play** から ダウンロードできます。

右のQRコードから、もしくは Store で "respon" で検索してインス トールしてください。

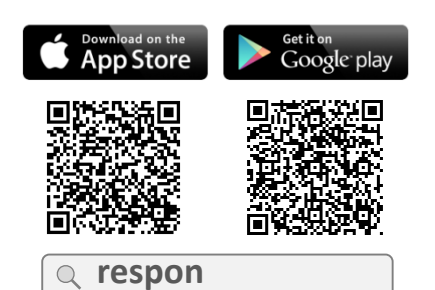

※ iPad の方は、responで検索後 「iPhoneのみ」を選んでください。

上、メールアドレスを送信してください。

規約に同意して送信

ください。そうでない場合は、個人利用向<br>けサーバ(go.respon.jp)で開始します。

サーバの設定をする

個人利用ではじめる

サーバの設定

次へ

 $\odot$ 

.jp

登録番号(半角数字)

 $ILE$ メー

迷見し

 $\overline{\phantom{0}}$ 

戻る

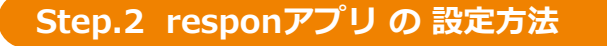

1. アプリを起動し、画面下のメニューの「設定」をタップします。 メールアドレスを入力して、[送信]をタップしてください。入 力したアドレスに、登録番号がメールで届きます。

> 迷惑メールフィルターを利用している場合は、 **respon.jp** から のメールを受信できるよう、設定を変更してください。

メールに記載されている6ケタの登録番号(半角数字)を入力して、 [次へ]をタップします。正しい番号を入力すると登録が完了します。

2. 次の画面で、 [サーバの設定をする] をタップしてください。

間違えて「個人利用ではじめる」をタップした場合は、下メ ニューの「設定」をタップして、「サーバ1」をタップし下記に 進んでください。

3. 「サーバの設定」画面で、以下のURL を入力して、「次へ」を タップしてください。

## **https:// respon.jissen.ac.jp**

- 4. アプリの中で、ログイン画面が出ます。 **ユーザID:学籍番号 パスワード:情報システムパスワード** を入力して、「ログイン」をタップしてください。
- 5. ログインに成功すると、登録確認画面が出てきます。 自分のお名前が表示されることを確認してください。 「登録」をタップすると、設定が完了し、右の画面になります。 こちらで準備完了です。

登録後に位置情報についての確認が表示されます。 iOSの場合、「Appの使用中は許可」を選んでください。 Android OS の場合、「許可」を選んでください。

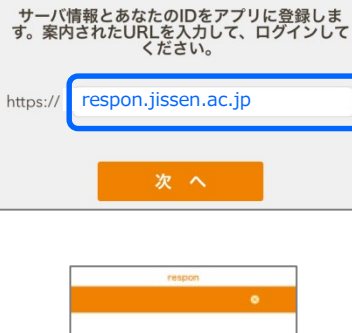

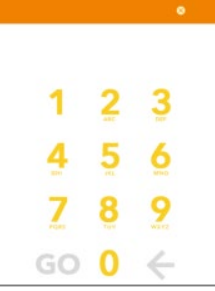

アプリに入力するメールアドレスは、そのスマホで受信メールを確認できるものを入力してください。

アプリは常に最新版に更新をお願いします。